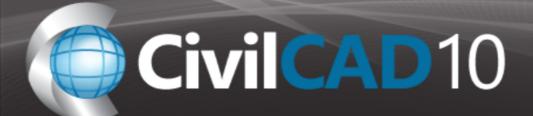

### **CivilCAD 10 Configuration Process**

1) Double click on the Setup\_CivilCAD\_10.exe file. CivilCAD installation will begin.

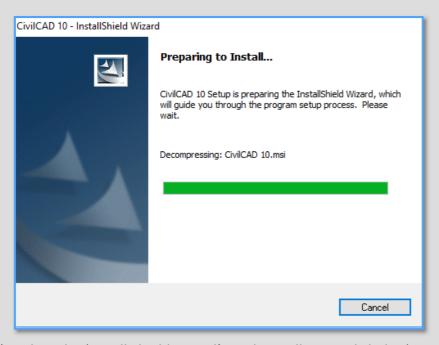

2) When the 'Install Shield wizard' window will open, click the 'Next' button.

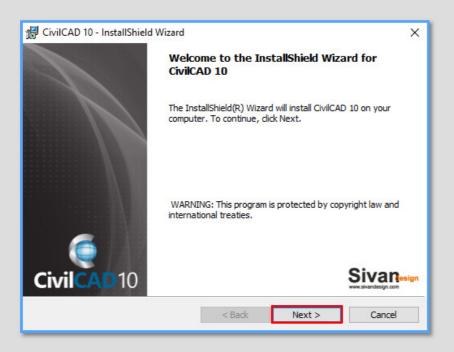

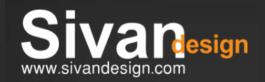

Support

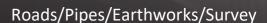

# © CivilCAD10

3) In the 'License Agreement' window, select the 'I accept the...' option and click the 'Next' button.

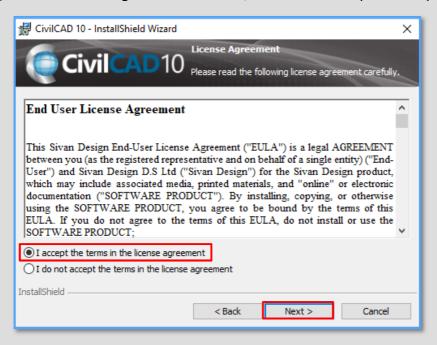

4) In 'Customer Information' window, fill in the User Name and Organization details and click the 'Next' button.

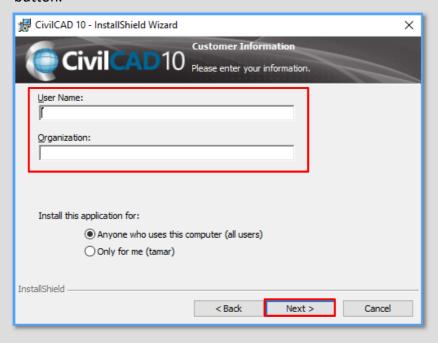

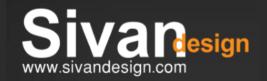

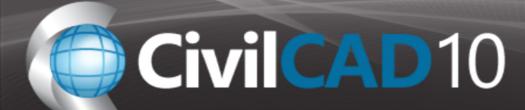

5) In 'Destination Folder' window, click the 'Change' button to define the desired location for installation or click the 'Next' button to install CivilCAD in the default destination folder.

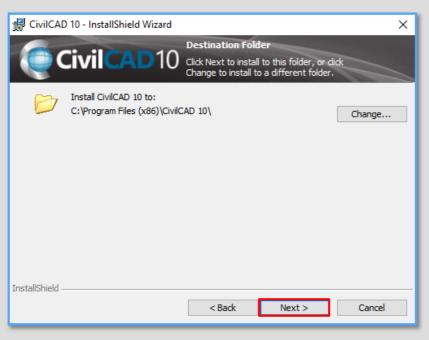

6) Installshield wizard installs civilcad 10.

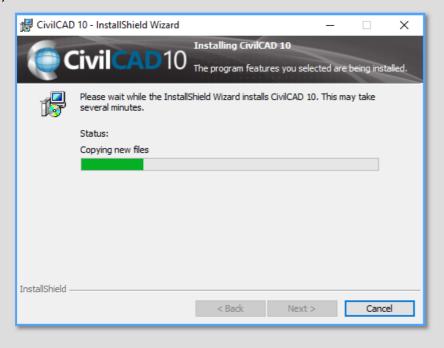

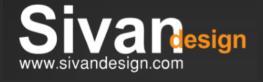

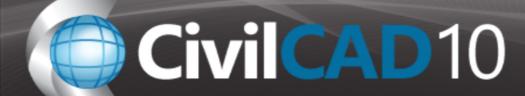

Note: All settings can also be define directly from within the software. After installation has been completed, upload the software and in from the main bar press on the configuration 💥 icon.

7) In 'Setup Completion Wizard' window, make sure that the 'Launch setup completion wizard' option is check-marked and click the 'Next' button.

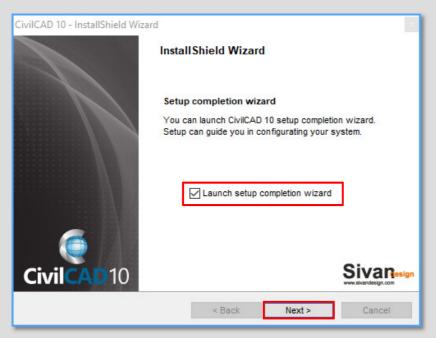

In 'Language' window, select the desired language and click the 'Next' button.

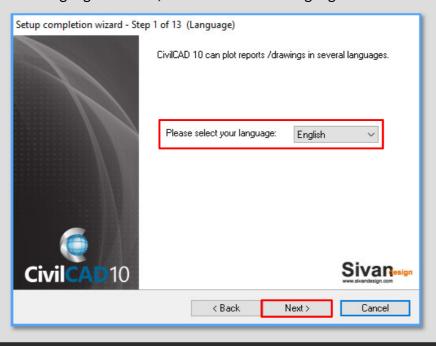

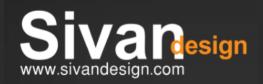

Support

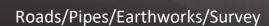

CivilCAD 10

9) In 'Drawing Environment' window, select the AutoCAD/BricsCAD/ZWCAD version which is installed on your PC and click the 'Next' button.

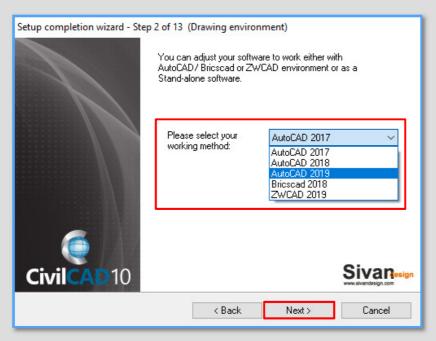

10) In 'DXF Export Format' window, select the desired DXF Export Format (must be an earlier version than the AutoCAD version which is installed on your PC) and click the 'Next' button

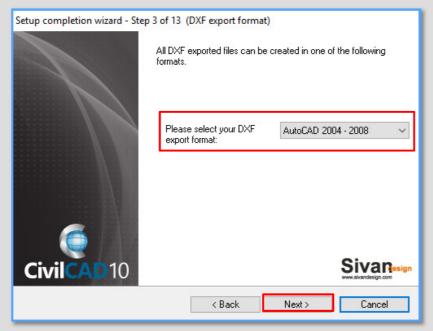

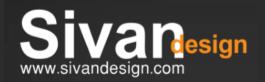

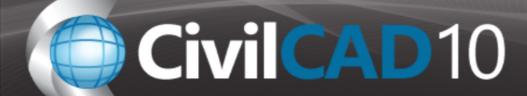

11) In 'Working Method' window, select the global scale for display on drawing and click the 'Next' button.

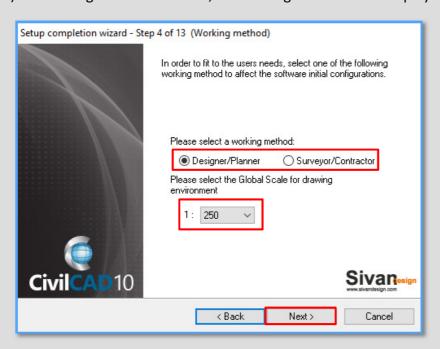

12) Selecting mode, click the 'Next' button.

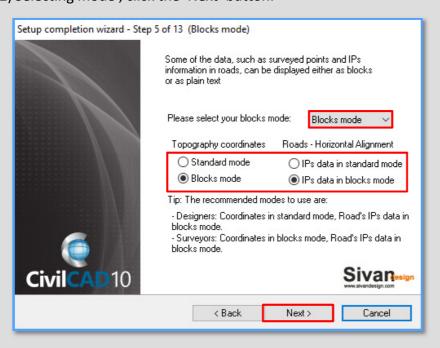

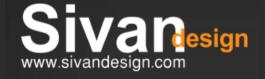

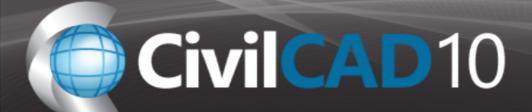

13) In 'System of Units' window, select the desired system of units and click the 'Next' button.

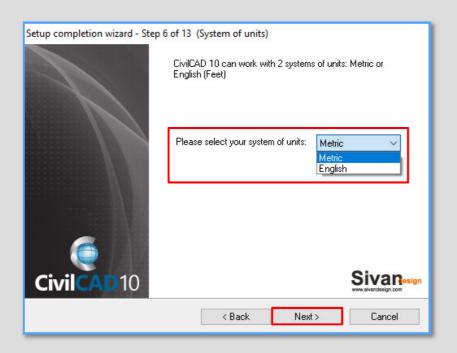

14) In 'Angles Units' window, select the desired system of angles' units and click the 'Next' button.

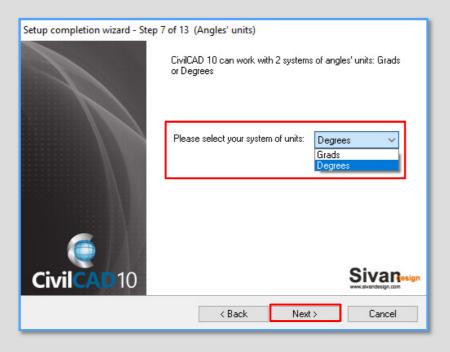

sales

Support@SivanDesign.con

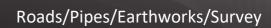

CivilCAD 10

15) In 'Distance between Cross Sections' window, define the desired distance between cross sections and click the 'Next' button.

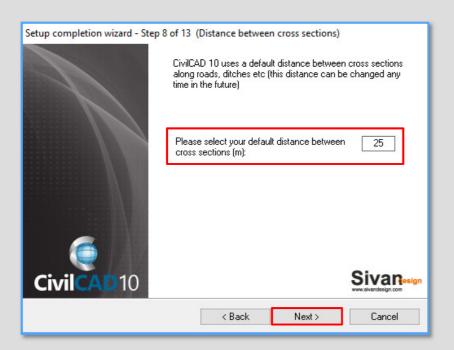

16) Select drawing in 'Vertical Alignment Mode' window, click the 'Next' button.

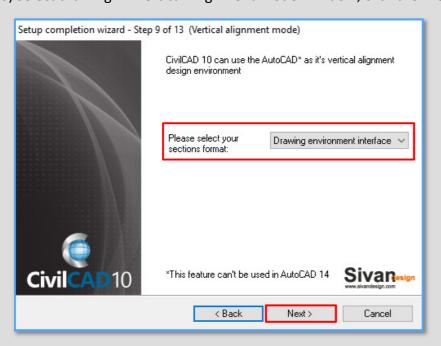

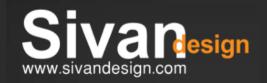

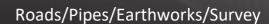

## CivilCAD 10

17) In 'Cross Sections Names Format' window, select the desired format and click the 'Next' button.

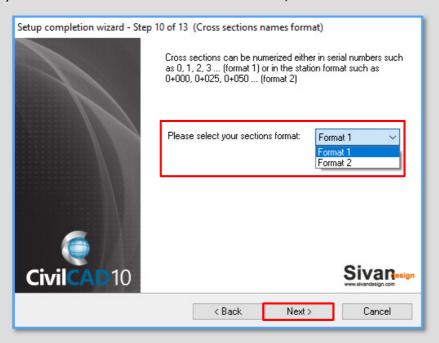

18) In 'Topography Plans Format' window, select 'Standard format' for standard Topography planes (Lots) or 'Survey 1 / Survey 2' for Survey Plans and click the 'Next' button.

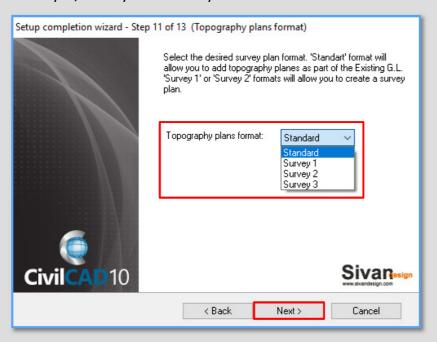

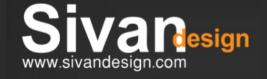

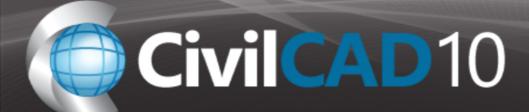

19) In 'Caption' window, fill in the details which will appear on CivilCAD reports and click the 'Next' button.

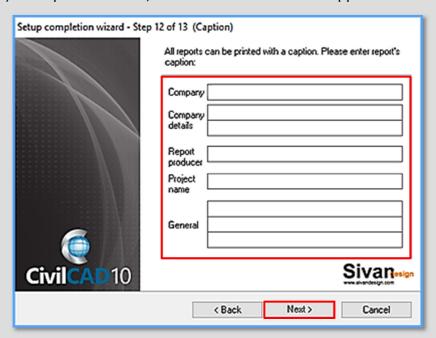

20) In 'BricsCAD IntelliCAD Installation' window, if you use AutoCAD, make sure that the 'Skip BricsCAD....'
Option is check-marked and click the 'Next' button

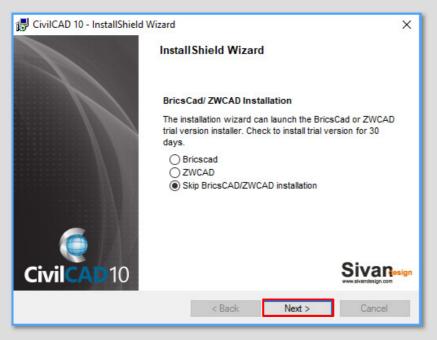

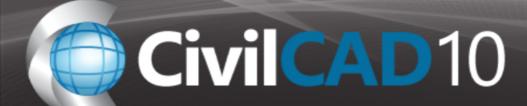

21) In 'Install Shield Wizard Completed' window, click the 'Finish' button.

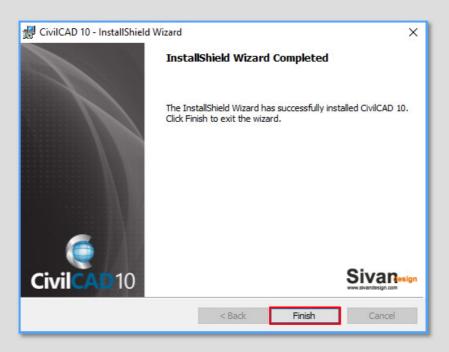

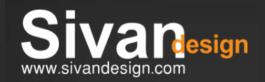